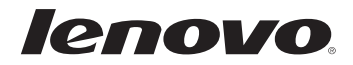

# 使用者手冊 Lenovo U31-70

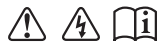

使用電腦前,請閱讀隨附手冊的安全注意事項和 重要要訣。

— 註 -

- 在使用本產品前,請務必首先閱讀《Lenovo 安全與一般資訊手冊》。
- 本手冊中的某些指示假設您使用的是 Windows® 8.1。如果您使用的是另一版的 Windows 作 業系統,某些操作可能稍有不同。如果您使用其他作業系統,有些操作對您可能不適用。
- 本手冊中所述的功能適用於大部分機型。部分功能可能無法在您的電腦上使用,或者您的電 腦可能含有本使用者手冊未說明的功能。
- 本手冊中的插圖可能與實際產品不同。在此情況下,請參考實際產品以取得正確資訊。

#### — 規定注意事項 —

• 如需詳細資訊,請參閱 http://support.lenovo.com 的 Guides & Manuals。

第一版 (2015年3月) **© ᦹᓏሷ Lenovo 2015ȯ**

## 目錄

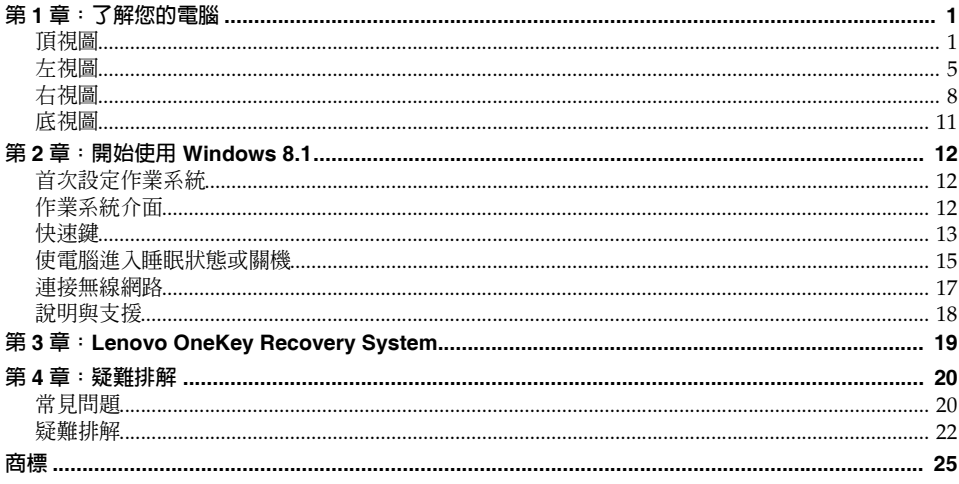

## <span id="page-4-0"></span>第 **1** 章:了解您的電腦

<span id="page-4-1"></span>

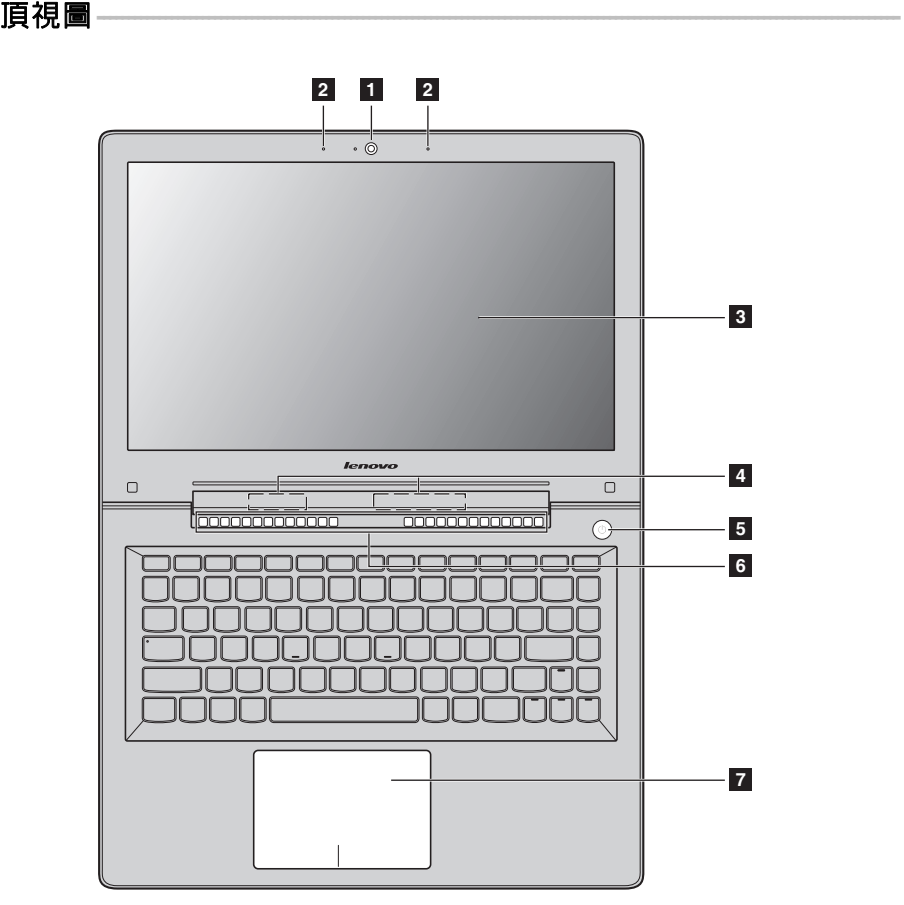

註 **:** 虛線範圍表示從外面看不到的零件。

#### 請注意:

• 闔上顯示面板時,請小心*不要*讓筆或其他任何物體夾在顯示面板與鍵盤之間。否則,可能損壞顯示器面板。

## 第 **1** 章:了解您的電腦

- **图 內建攝影機 有效的** 使用攝影機進行視訊通訊。
- b 內建麥克風 擷取聲音,可用於視訊會議、配音或錄音。
- **图 電腦顯示器 有效的**基備 LED 背光功能的電腦顯示器提供出色的視覺輸出。
- ZI 無線區域網路天線 建接無線區域網路介面卡以傳送和接收無線電訊號。
- **E 電源按鈕 有效的** 按下此按鈕開啓電腦。
- **f 通風槽 有效的** 排出內部熱氣。
	- 註 **:** 請確認通風槽沒有阻塞,否則可能發生電腦過熱的情況。
- **7 觸控板 阿德拉克** 网络阿尔利 网络阿尔利 医阿根廷 **觸控板:**若要移動螢幕上的指標,在觸控板上滑動指尖,使指標朝您想要 的方向移動。
	- **觸控板按鈕:**左/右邊的功能與傳統滑鼠左/右鍵相同。

**註**: 您可以透過按下 F6 (  $\overline{\left(\frac{\mathbb{N}}{n}\right)}$  ) 啓用/停用觸控板。

## ■ 使用鍵盤

## 功能鍵組合

透過使用功能鍵,您可以立即改變操作功能。若要使用此功能,按住 Fn <mark>1</mark>;接著按下其中一個 功能鍵 2。

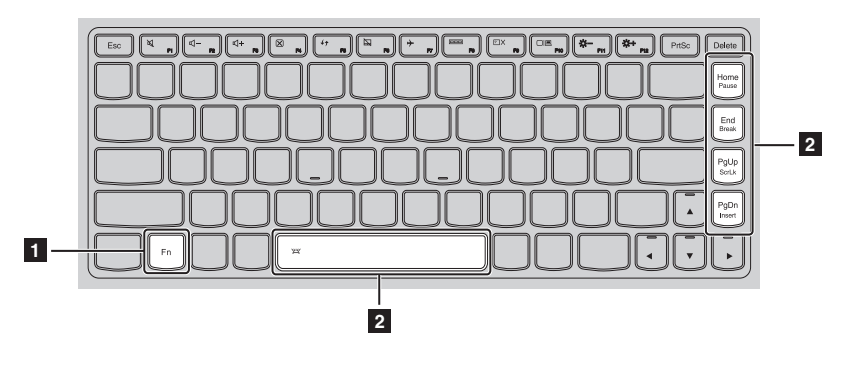

下列說明每組功能鍵的功能。

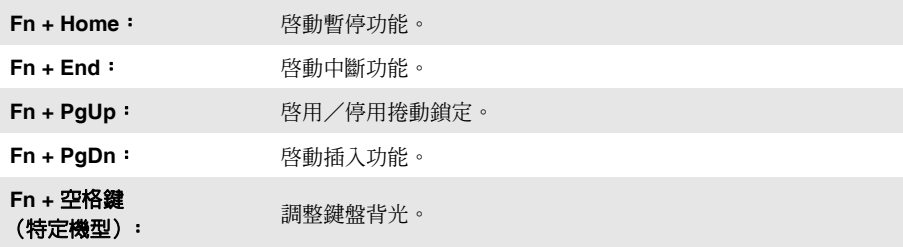

## 第 **1** 章:了解您的電腦

## 熱鍵

您可以按適當的熱鍵迅速地使用某些系統設定。

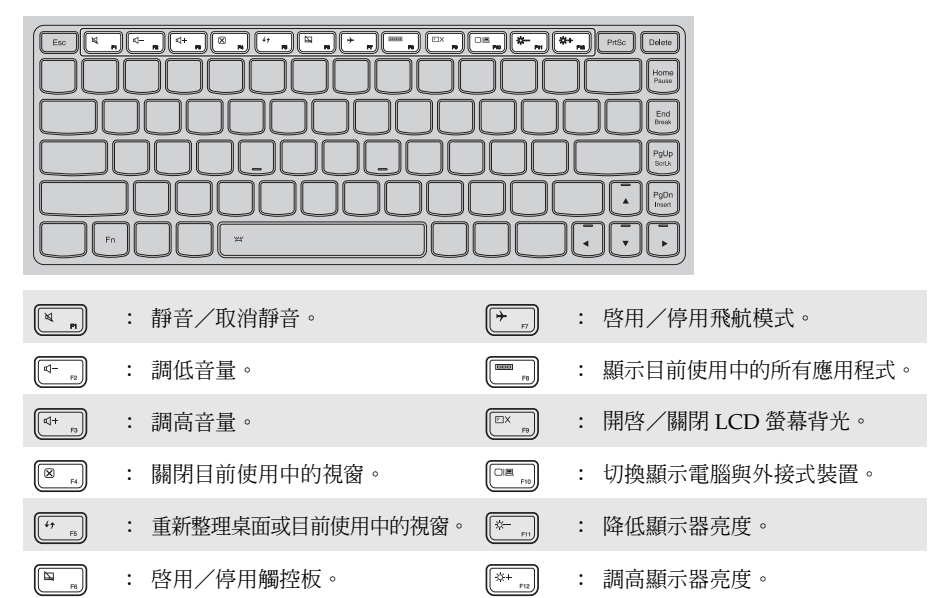

#### 設定熱鍵模式

根據預設值,透過按下適當的熱鍵即可使用熱鍵功能。不過,您可以在 BIOS Setup Utility (BIOS 設定公用程式)中停用熱鍵模式。

若要停用熱鍵模式:

1 電腦關機。

- **2** 按下 Novo 按鈕,然後選擇 BIOS Setup (BIOS 設定)。
- **③** 在 BIOS Setup Utility (BIOS 設定公用程式)中,開啓 Configuration (設定)選單,然後 將 HotKey Mode (熱鍵模式)的設定從 Enabled (啓用)變更爲 Disabled (停用)。
- 4 開啟 **Exit** (結束)選單,然後選擇 **Exit Saving Changes** (退出儲存變更)。

註 **:** 當熱鍵模式停用時,按 **Fn** 鍵和適當的熱鍵即可使用對應的熱鍵功能。

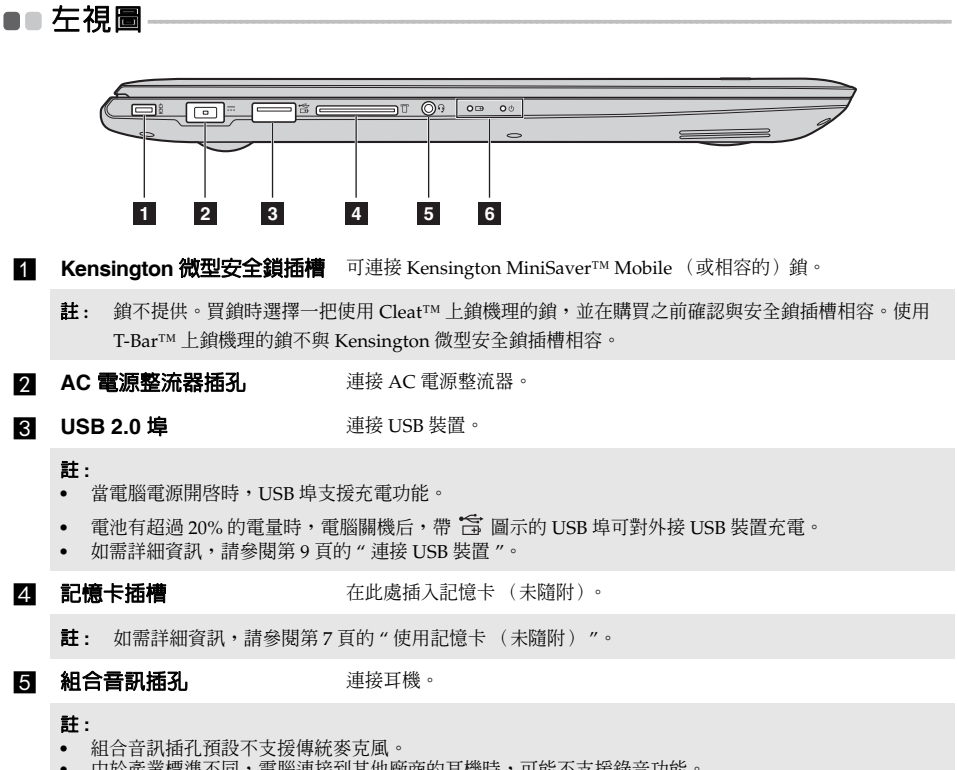

**•** 由於產業標準不同,電腦連接到其他廠商的耳機時,可能不支援錄音功能。

## f 系統狀態指示燈

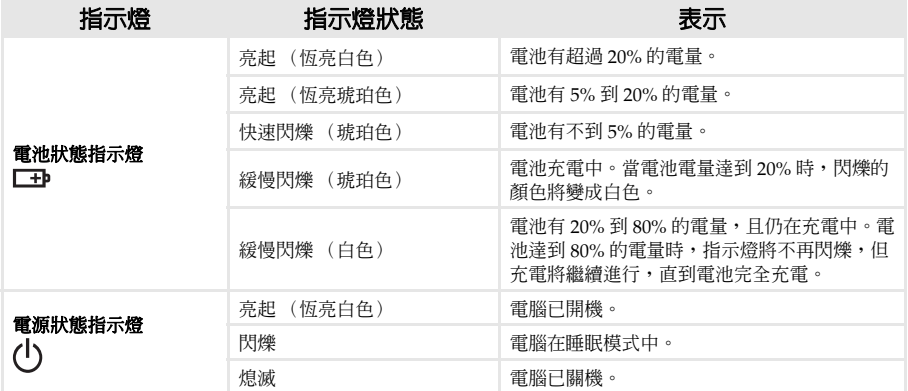

## <span id="page-10-0"></span>■ 使用記憶卡 (未隨附)

您的電腦支援以下類型的記憶卡:

- Secure Digital (SD) 卡
- Secure Digital High Capacity (SDHC) 卡
- Secure Digital eXtended Capacity (SDXC) 卡
- MultiMediaCard (MMC)

## 註 **:**

- **•** 一次只 能在插槽中插入一張卡。
- **•** 此讀卡機不支援 SDIO 裝置 (如 SDIO 藍牙等)。

## 插入記憶卡

插入記憶卡,直到碰到插槽底部為止。

## 取出記憶卡

輕輕將記憶卡拉出記憶卡插槽。

註 **:** 取出記憶卡前,使用 Windows 安全地移除硬體並退出媒體工具停止其運作,以免資料損毀。

## 第 **1** 章:了解您的電腦

<span id="page-11-0"></span>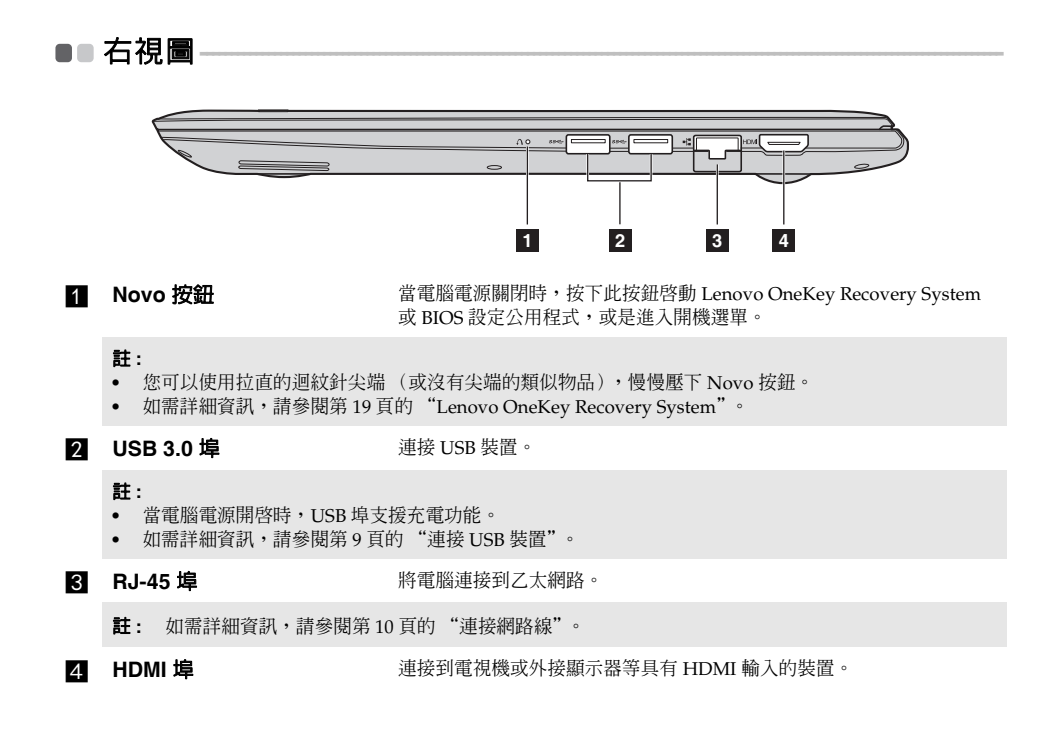

## <span id="page-12-0"></span>■ 連接 USB 裝置

電腦提供三個相容於 USB 裝置的 USB 埠。

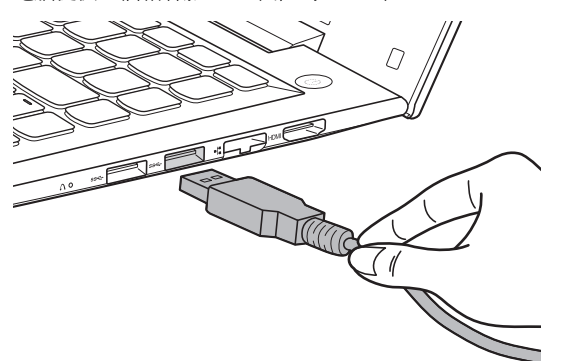

第一次將 USB 裝置插入電腦上特定的 USB 埠時,Windows 會自動安裝該裝置的驅動程式。安裝 好驅動程式後,您可以將裝置卸除並重新連接,無需任何其他的動作。

註 **:** Windows 一般會在新裝置連接之後進行偵測,接著自動安裝驅動程式。但是,某些裝置可能需要在連 接前,先安裝驅動程式。連接裝置前,請查看裝置製造商提供的說明文件。

拔出 USB 儲存裝置之前,請確定電腦跟裝置已結束資料傳輸作業。按一下 Windows 通知區域中 的安全地移除硬體並退出媒體圖示以移除裝置,然後再拔掉裝置。

註 **:** 如果 USB 裝置使用電源線,請將裝置接上電源,然後再連接裝置。否則電腦可能無法辨識該裝置。

## 第 **1** 章:了解您的電腦

## <span id="page-13-0"></span>■ 連接網路線

若要插入網路線,請進行如下操作:

- ❶ 握住網路線一端的接頭,輕輕按下 RJ-45 蓋 <mark>1</mark>。
- **2** 將接頭插入 RJ-45 埠 2。

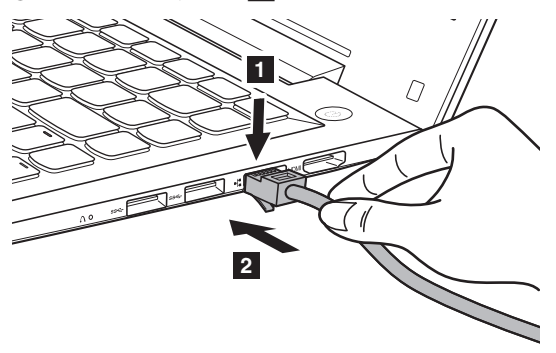

## 軟體設定

如需如何設定電腦的詳細資訊,請洽詢您的網際網路服務供應商 (ISP)。

<span id="page-14-0"></span>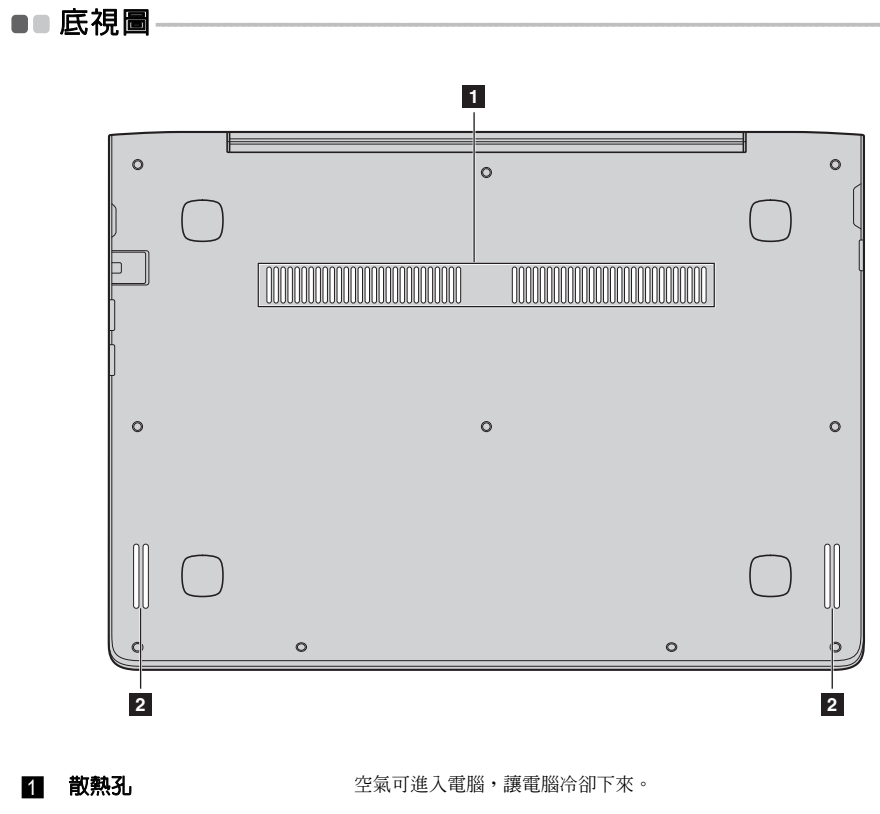

2 喇叭

提供音訊輸出。

## <span id="page-15-0"></span>第 **2** 章:開始使用 **Windows 8.1**

## <span id="page-15-1"></span>■■ 首次設定作業系統

第一次使用時,您可能需要設定作業系統。 設定程序可能包括以下步驟:

- 接受使用者授權合約
- 設定網際網路連線
- 註冊作業系統
- 建立使用者帳號

## <span id="page-15-2"></span>■■作業系統介面

Windows 8.1 具有兩個主要的使用者介面:開始畫面和 Windows 桌面。 若要從開始畫面切換到 Windows 桌面,請執行下列其中一項動作:

- 在開始畫面上選擇 Windows 桌面動態磚。
- $\overline{\mathcal{R}}$  Windows  $\mathcal{G}[\blacksquare]$  + D  $\circ$

若要從桌面切換到開始畫面,請執行下列其中一項動作:

- 從快速鍵列選擇**開始 <mark>--</mark>**。
- 將游標移到左下角,然後選擇**開始**按鈕。

#### 開始書面 いっきょう かいしょう 臭面

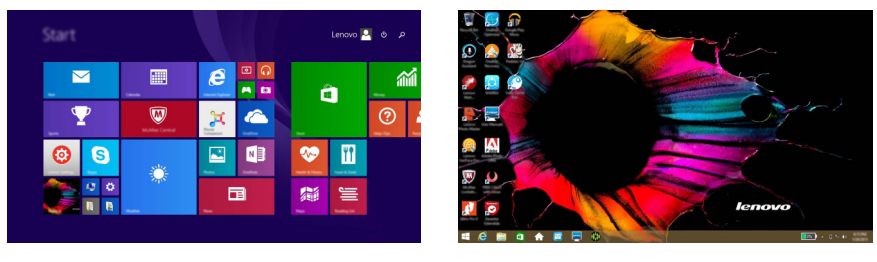

註 **:** 作業系統的截圖僅供參考。在此情況下,請參考實際產品以取得正確資訊。

## <span id="page-16-0"></span>快速鍵———————————————————————————

快速鍵是可用來控制 Windows® 8.1 操作體驗的導覽按鈕。快速鍵包含:搜尋、分享、開始、 裝置及設定。**快速鍵列**為包含快速鍵的選單。 共有五個快速鍵,可提供快速執行多個基本工作的新方式,無論您目前處於哪個應用程式都可使用。 若要顯示快速鍵,請執行下列其中一項動作:

- 將游標移到右上角或右下角,直到顯示快速鍵工具列。
- 按下 Windows 鍵 $\boxed{\blacksquare}$  + C。

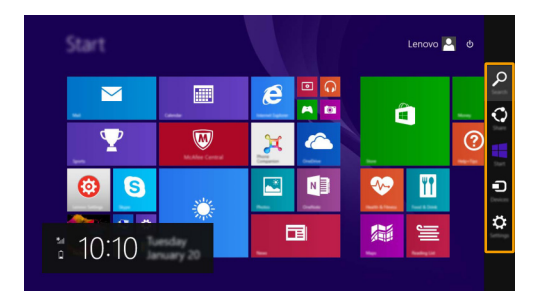

## ○ 搜尋快速鍵

**拽尋**快速鍵是讓您找出包括設定、檔案、網頁影像、網頁影片等內容的快速方式。

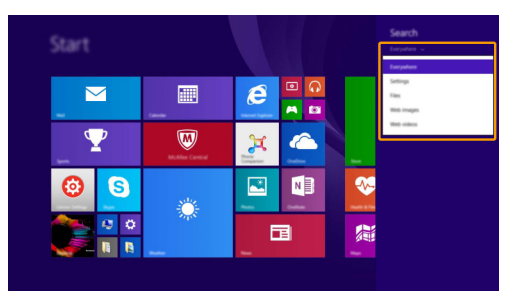

## ○ 分享快速鍵

分享快速鍵可傳送連結、相片等給好友或傳送到社群網路,無需關閉目前開啓的應用程式。

## 第 **2** 章:開始使用 **Windows 8.1**

■開始快速鍵

開始快速鍵可快速進入開始畫面。

## 2 裝置快速鍵

裝置快速鍵可連接或傳送檔案至任何外部裝置,包括播放裝置、列印裝置和投影裝置。

## 設定快速鍵

設定快速鍵可執行設定音量或關閉電腦等基本任務。此外,在使用桌面畫面時也能透過設定快速 鍵進入控制台。

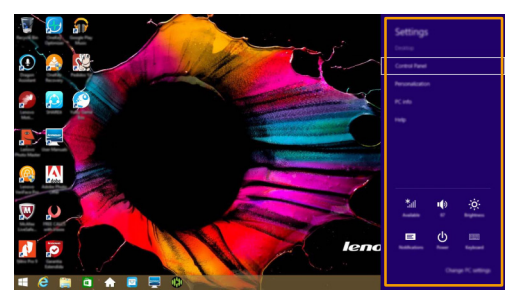

## <span id="page-18-0"></span>■■ 使電腦進入睡眠狀態或關機 -

當您結束使用電腦時,可以使電腦進入睡眠狀態或關機。

#### ■ 讓電腦進入睡眠模式

如果只是短時間不使用電腦,可以使電腦進入睡眠狀態。 當電腦處於睡眠模式時,您可以跳過啓動程式,快速喚醒電腦繼續使用。 若要使電腦進入睡眠狀態,請執行下列其中一項動作:

- 關閉顯示器蓋。
- 按下電源按鈕。

## • 開啓快速鍵,然後選擇設定 <mark>む</mark> → 電源 <mark>心</mark> → 睡眠。

註 **:** 等待電源指示燈開始閃爍後 (表示電腦處於睡眠模式),再移動電腦。硬碟旋轉時移動電腦可能損壞 硬碟及造成資料流失。

若要喚醒電腦,請執行下列其中一項動作:

- 按下鍵盤上的任何按鍵。
- 按下電源按鈕。

## 電腦關機

如果長時間不使用電腦,請將電腦關機。 若要關閉電腦,請執行下列其中一項動作:

• 開啓快速鍵,然後選擇設定 3 → 電源 4 → 關機。

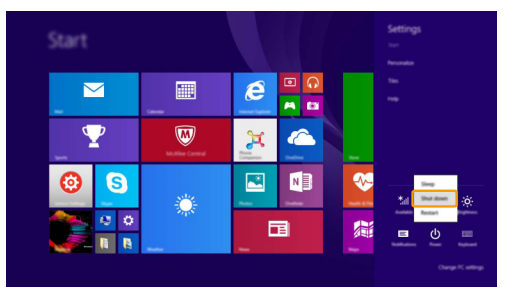

• 用滑鼠右鍵按一下左下角的**開始**按鈕,然後選擇**關機或登出→關機**。

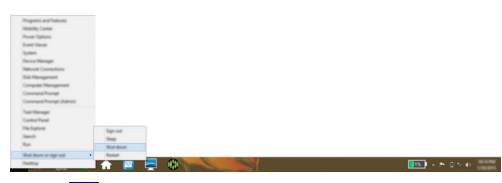

• 選取開始畫面右上角的 <mark>①</mark> → 關機。

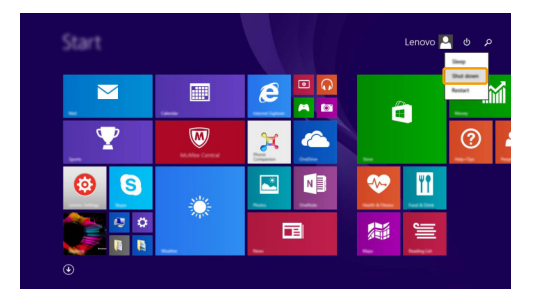

註 **:** 操作視 BIOS 設定而有所不同。在此情況下,請參考實際產品以取得正確資訊。

## <span id="page-20-0"></span>■■ 連接無線網路

## 啟用無線連接

若要啓用無線功能,請執行下列動作:

- $\bigoplus$ 按 $\overline{[}$ <sup>+</sup> 。 停用飛航模式。
- 2 開啓快速鍵,然後選擇設定 3 → 1 可開啓網路設定頁。

註 **:** 確定開啟網路設定頁面上的 Wi-Fi 開關。

#### 連接無線網路

啟用無線功能後,電腦將自動掃描可用的無線網路,並顯示在無線網路清單內。若要連接無線網 路,請按一下清單中的網路名稱,然後按一下**連線**。

註 **:** 部分網路會要求輸入網路安全金鑰或複雜密碼才能連線。若要連線至其中一個網路,請詢問網路管理 員或網際網路服務供應商 (ISP) 以取得安全金鑰或複雜密碼。

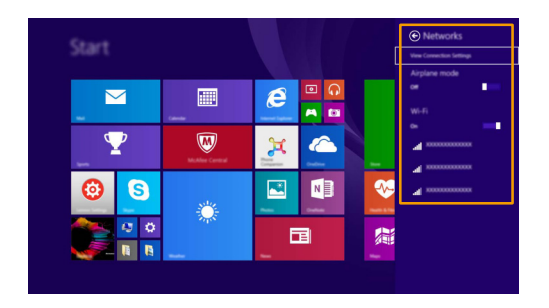

## <span id="page-21-0"></span>■■ 說明與支援

如果您對作業系統有任何問題,請參閱 Windows 說明與支援檔案。若要開啟 Windows 說明與 支援檔案,請執行下列一項動作:

- 選擇設定快速鍵,然後選擇說明。
- 按下 Windows 鍵 $\left[\blacksquare\right]$  +  $\text{Fn}$  +  $\text{F1}$   $\circ$

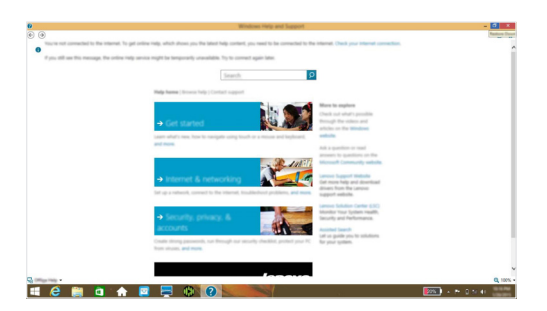

您可在電腦上閱讀 Windows 說明與支援檔案。您也可以按一下**更多瀏覽項目**列出的兩個連結之 一,以取得線上說明與支援。

註 **:** Windows 8.1 還提供一個 **Help + Tips** (說明 + 訣竅)的應用程式。您可以在開始畫面上找到該程式, 以瞭解更多有關 Windows 8.1 新功能的資訊。

## <span id="page-22-1"></span><span id="page-22-0"></span>第 **3** 章:**Lenovo OneKey Recovery System**

Lenovo OneKey Recovery System 為備份與還原電腦的軟體。若系統故障,您可以將系統分割區 還原成原始狀態。您亦可建立使用者備份,以便需要時輕鬆還原。

## 註 **:**

- 如果您的電腦已預先安裝 GNU/Linux 作業系統,則無法使用 OneKey Recovery System。
- **•** 為了利用 OneKey Recovery System 的功能,您的硬碟預設已包括隱藏的分割區,可以儲存系統映像檔以 及 OneKey Recovery System 程式檔案。基於安全因素會隱藏這個預設分割區,而這也是可用磁碟空間低 於標示容量的原因。

#### ■ 備份系統分割區

您可以將系統分割區備份至映像檔。此映像檔可用於還原系統分割區。若要備份系統分割區:

**1** 在 Windows 中, 按下 Novo 按鈕或按兩下 OneKey Recovery 圖示來啓動 Lenovo OneKey Recovery System。

2 按一下 **System Backup** (系統備份)。

3 選擇備份位置,然後按一下 **Next** (下一步)開始備份。

註 **:**

- **•** 您可在本機硬碟機或外接式儲存裝置上選擇備份位置。
- **•** 先移除抽取式硬碟機,然後再啟動 Lenovo OneKey Recovery System。否則抽取式硬碟機內的資料可能 會遺失。
- **•** 執行備份程序可能需要一些時間。
- **•** 必須能正常啟動 Windows,才可使用備份程序。

#### 還原

您可以選擇將系統分割區還原成原始狀態或先前建立的備份點。若要還原系統分割區:

**1** 在 Windows 中, 按下 Novo 按鈕或按兩下 OneKey Recovery 圖示來啓動 Lenovo OneKey Recovery System。

**②** 按一下 System Recovery (系統還原)。電腦將重新啓動為復原環境。

3 遵循畫面上的指示操作,將系統分割區還原成原始狀態或先前建立的備份點。

#### 註 **:**

- **•** 復原程序不可取消。請務必先將您要儲存到系統分割區的資料備份,再開始執行復原程序。
- **•** 執行復原程序可能需要一些時間。因此請務必在復原過程中將 AC 電源整流器連接至電腦。
- **•** 如果能正常啟動 Windows,請遵循以上指示操作。

如果無法啟動 Windows,請按照下列步驟來啟動 Lenovo OneKey Recovery System:

1 電腦關機。

2 按下 Novo 按鈕。從 **Novo Button Menu** (Novo 按鈕選單)中,選擇 **System Recovery** (系統還原),然後按下 Enter。

## <span id="page-23-0"></span>第 **4** 章:疑難排解

## <span id="page-23-1"></span>■■ 常見問題

本節列出各類型常見問題的清單。

■ 尋找資訊

#### 使用電腦時須遵循哪些安全預防措施?

《Lenovo 安全與一般資訊手冊》隨附於您的電腦,當中含有使用電腦時的安全預防措施。使用電 腦時,請閱讀並遵循所有預防措施。

#### 我可以在哪裡找到電腦的硬體規格?

您可以在您電腦隨附的傳單中找到電腦的硬體規格。

#### 哪裡可以找到保固資訊?

如需本電腦的詳細保固資訊,請造訪下列網站查看:<support.lenovo.com/warrantystatus>。

#### ■ 驅動程式及預裝軟體

#### **Lenovo** 預裝軟體 (桌面軟體)的安裝光碟在哪裡?

您的電腦沒有隨附 Lenovo 預裝軟體的安裝光碟。如果您需要重新安裝預裝軟體,您可以在硬 碟 D 分割區中找到安裝程式。如果無法在該分割區中找到安裝程式,請從 Lenovo 客戶支援網 站下載。

#### 我可以在哪裡找到電腦各種硬體裝置的驅動程式?

如果您電腦預裝 Windows 作業系統,Lenovo 在硬碟 D 分割區中提供您所需硬體裝置的驅動程 式。您也可以從 Lenovo 客戶支援網站下載最新的裝置驅動程式。

**Lenovo OneKey Recovery System**

#### 復原光碟在哪裡?

電腦並未隨附復原光碟。如果您需要將系統還原成原廠狀態,請使用 Lenovo OneKey Recovery System。

#### 如果備份程序失敗,我該如何處理?

如果您可以啓動備份,但備份程序卻失敗,請嘗試執行下列步驟:

- 關閉所有開啓中的程式,然後重新啓動備份程序。
- 2 檢查目的地媒體是否損壞。選擇其他路徑,然後再試一次。

#### 我何時需要將系統還原成原廠狀態?

作業系統無法啓動時,可以使用這項功能。如果系統分割區上有重要的資料,請先備份再開始進 行復原。

## ■ BIOS 設定公用程式

## **BIOS** 設定公用程式是什麼?

BIOS 設定公用程式為一 ROM 軟體。可顯示基本電腦資訊並提供設定開機裝置、保護、硬體模式 及其他偏好設定的選項。

## 我要如何啟動 **BIOS** 設定公用程式?

若要啟動 BIOS 設定公用程式:

1 電腦關機。

**②** 按下 Novo 按鈕,然後選擇 BIOS Setup (BIOS 設定)。

#### 我要如何變更開機模式?

有兩種開機模式: UEFI 和 Legacy Support (舊版支援)。若要變更開機模式,啓動 BIOS Setup Utility (BIOS 設定公用程式),然後將開機選單中的開機模式設定為 **UEFI** 或 **Legacy Support** (舊版支援)。

## 我何時需要變更開機模式?

電腦的預設開機模式為 **UEFI** 模式。如果您需要在電腦上安裝舊版 Windows、Linux 或 Dos 等作 業系統 (亦即 Windows 8 以前的作業系統),必須將開機模式變更為 **Legacy Support** (舊版支 援)。如果未變更開機模式,將無法安裝 Windows、Linux 或 Dos 等舊版作業系統。

■ 取得協助

#### 我要如何聯絡客戶支援中心?

請參閱《Lenovo 安全與一般資訊手冊》的「第3章: 取得協助及服務」。

## <span id="page-25-0"></span>■■疑難排解

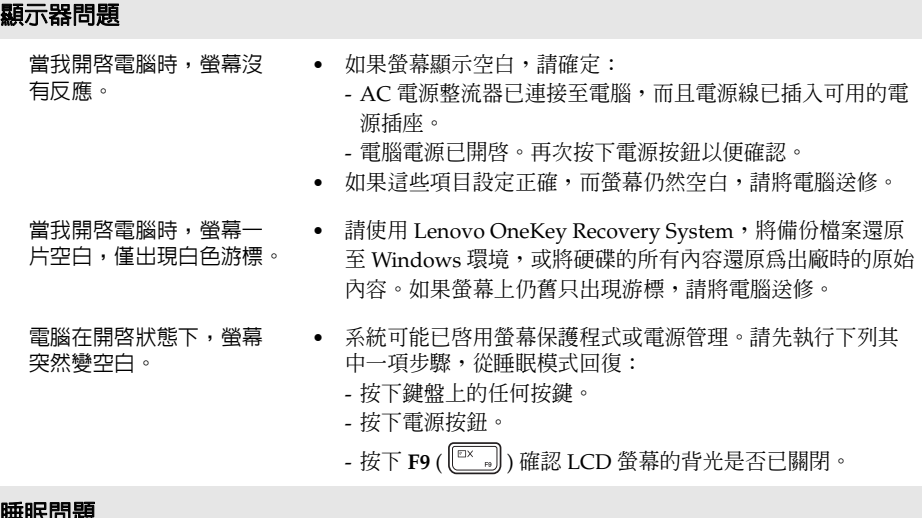

#### 睡眠問題

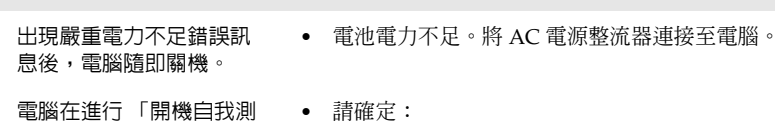

試」 (POST) 後立刻進入睡 眠模式。

- 電池組已充電。 - 作業溫度在可接受範圍內。請參閱 《Lenovo 安全與一般資 訊手冊》的 「第 2 章:使用和維護資訊」。

註 **:** 如果電池組已充滿且溫度在可接受範圍內,請將電腦送修。

電腦沒有從睡眠模式回復, 且電腦無法運作。

- **•** 如果電腦處於睡眠模式,請將 AC 電源整流器連接至電腦,然 後按下電源按鈕。
- **•** 如果系統仍未從睡眠模式回復、停止回應或無法關閉,請重 開機。未儲存的資料可能會遺失。若要重設電腦,請按住電 源按鈕至少 5 秒鐘。如果還是無法重開機,請拔掉 AC 電源整 流器。

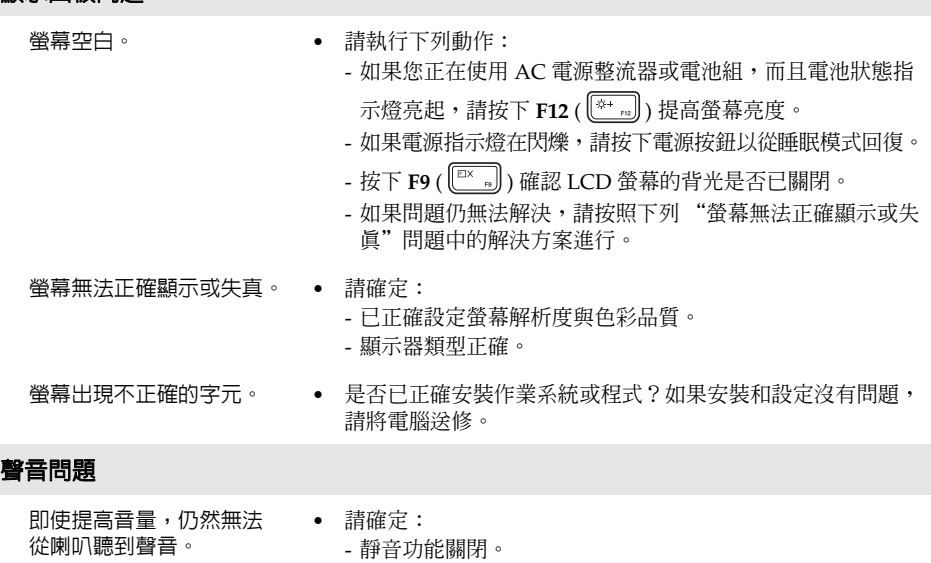

顯示面板問題

- 未使用組合音訊插孔。
- 已選擇喇叭作為播放裝置。

## 電池組問題

電池狀態指示燈尚未顯示 電力耗盡,電腦就關機。 - 或 - 電池狀態指示燈顯示電力耗 盡,但您的電腦仍可運作。 **•** 重新充電。

## 其他問題

- 電腦沒有回應。 **•** 若要關閉電腦電源,請按住電源按鈕至少 5 秒鐘。如果還是沒 有回應,請拔掉 AC 電源整流器。
	- **•** 在通訊作業期間進入睡眠模式,可能會造成電腦鎖定。當您 在網路上作業時,請停用睡眠計時器。
- 
- 連接的外接式裝置無法運作。 電腦開啓時,請勿連接或拔下非 USB 的外接式裝置接線,否 則可能會損壞電腦。
	- **•** 使用高耗電的外接式裝置,如外接式 USB 光碟機時,請使用 外接式裝置的電源整流器。否則可能無法辨識裝置,或造成 系統關機。

<span id="page-28-0"></span>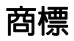

下列名稱為 Lenovo 在中國和 (或)其他國家/地區的商標或註冊商標。

Lenovo OneKey

Microsoft 及 Windows 是 Microsoft Corporation 在美國和 (或)其他國家/地區的商標。

其他公司、產品或服務名稱,可能是該公司的商標或服務標誌。

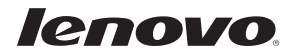

zh-HK Rev. RB01